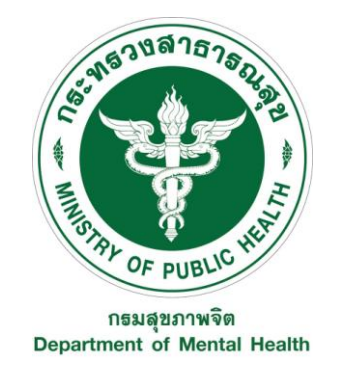

# **คู่มือการปฏิบัติงาน/คู่มือการให้บริการประชาชน (Work Manual)**

กระบวนงานที่ 2 ชื่อกระบวนงาน การสร้างข้อมูลหลักผู้ขาย

ของ กองคลัง

กรมสุขภาพจิต กระทรวงสาธารสุข

# **สารบัญ**

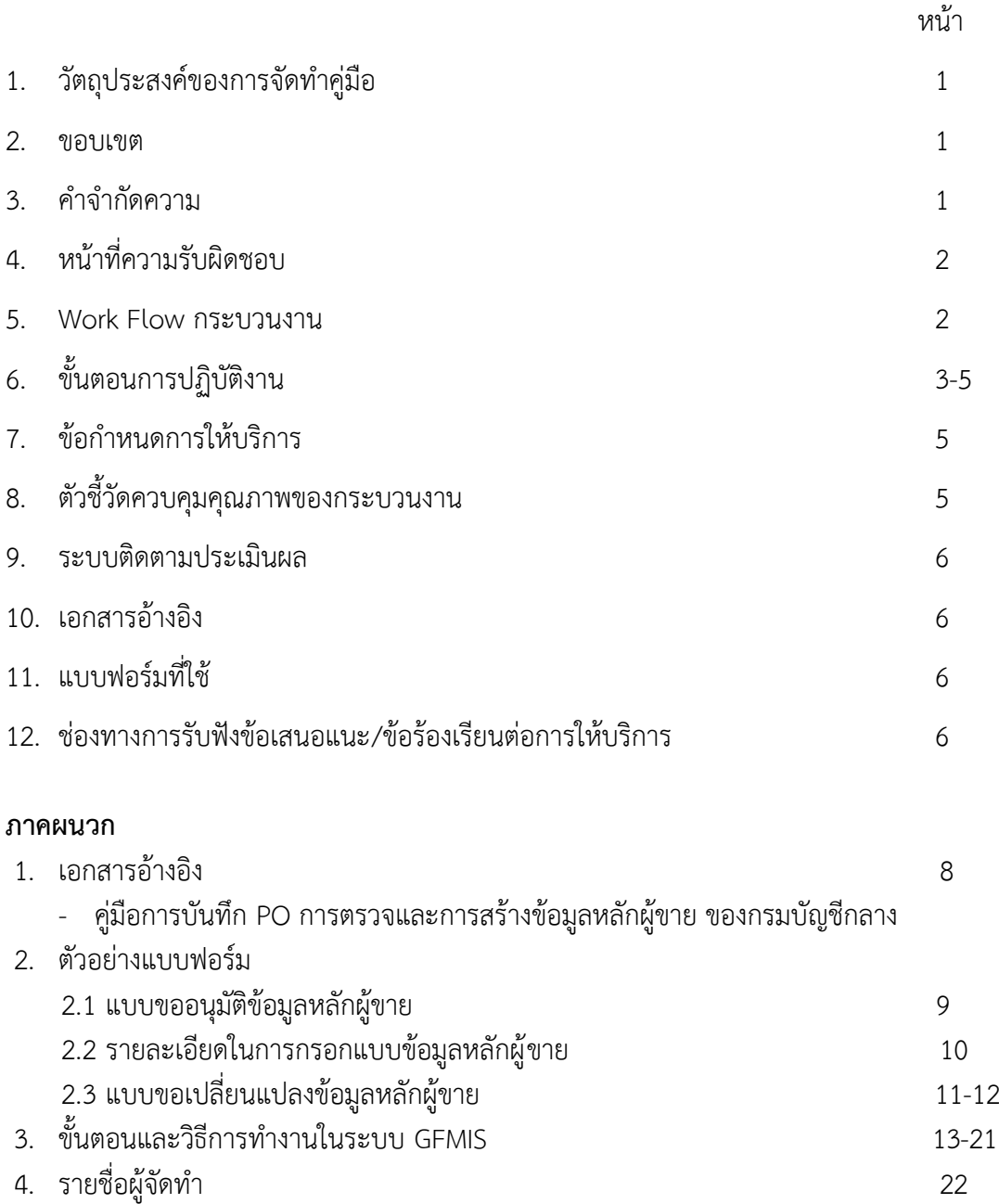

## **คู่มือการปฏิบัติงาน/คู่มือการให้บริการประชาชน กระบวนงานที่ 2 ชื่อกระบวนงาน การสร้างข้อมูลหลักผู้ขาย**

#### **1. วัตถุประสงค์**

- 1.1 เพื่อให้ กองคลัง มีการจัด ทำคู่มือการปฏิบัติงานที่ชัดเจน อย่ างเป็นลายลักษณ์อักษร ที่แสดงถึ รายละเอียดขั้นตอนการปฏิบัติงานของกิจกรรม/กระบวนงานต่างๆ ของหน่วยงาน และสร้างมาตรฐาน การปฏิบัติงานที่มุ่งไปสู่การบริหารคุณภาพทั่วทั้งองค์กรอย่างมีประสิทธิภ าพ เกิดผลงานที่ได้มาตรฐาน ่ เป็นไป ตามเป้าหมาย ได้ผลิตผลหรือการบริการที่มีคุณภาพ และบรรลุข้อกำหนดที่สำคัญของ กระบวนงาน
- 1.2 เพื่อเป็นหลักฐานแสดงวิธีการทำงานที่สามารถถ่ายทอดใ $\qquad$ ท้กับผู้เข้ามาปฏิบัติงานใหม่ พัฒนา ให้การทำงานเป็นมืออาชีพ และใช้ประกอบการประเมินผลการปฏิบัติงานของบุคลากร รวมทั้งแสดง หรือเผยแพร่ให้กับบุคคลภายนอกหรือผู้ใช้บริการ ให้สามารถเข้าใจและใช้ประโยชน์จากกระบวนงานที่ มีอยู่เพื่อขอรับการบริการที่ตรงกับความต้องการ
- 1.3 เพื่อควบคุมกระบ วนงานสร้างข้อมูลหลักผู้ขาย พัฒนาปรับปรุงกระบวนงานและวิธีการทำงาน ให้มีความถูกต้อง เป็นมาตรฐานเดียวกัน และเพิ่มประสิทธิภาพในการปฏิบัติงานมากยิ่งขึ้น
- 1.4 เพื่อให้หน่วยงาน ทราบถึงวิธีการปฏิบัติในการสร้างข้อมูลหลักผู้ขายในระบบ GFMIS ที่มีขั้นตอนการ ปฏิบัติงานที่สามารถท าความเข้าใจได้ง่าย และเป็นแนวทางใน การสร้างข้อมูลหลักผู้ขายได้อย่า ง ถูกต้อง

#### **2. ขอบเขต**

คู่มือการปฏิบัติ งาน นี้ครอบคลุมขั้นตอน ตั้งแต่การค้นหาข้อมูลหลักผู้ขาย กลุ่มบุคคลธรรมดา และ กลุ่มนิติบุคคล จนถึงการสร้างข้อมูลหลักผู้ขายในระบบ GFMIS

### **3. ค าจ ากัดความ**

**หน่วยงาน** หมายถึง สำนัก กอง กลุ่มงาน ศูนย์ ที่มีสำนักงานตั้ง อยู่ภายในอาคารกรมสุขภาพจิต และศูนย์ สุขภาพจิตที่ 6 ชลบุรี

**ข้อมูลหลักผู้ขาย** หมายถึง รายละเอียดที่เกี่ยว กับผู้ขาย เช่น ชื่อ ที่อยู่ เลขประจำตัวประชาชน ู เลขประจำตัวผู้เสียภาษี ชื่อและเลขที่บัญชีธนาคา ร รวมถึงข้อมูล เงื่อนไขการชำระเงิน หรือข้อมูลอื่นใดที่จำเป็น แล้วแต่กรณี เพื่อใช้สำหรับการรับเงิน

**การสร้างข้อมูลหลักผู้ขาย** หมายถึง การนำ รายละเอียดที่เกี่ยวกับผู้ขาย ตามเอกสารหลักฐาน ที่หน่วยงานจัดส่งให้ฝ่ายพัสดุด าเนินการบันทึกในระบบ GFMIS

**การผูกข้อมูลหลักผู้ขาย** หมายถึง การนำข้อมูลหลักผู้ขายที่มีอยู่ในฐานข้อมูลระบบ GFMIS ซึ่งส่วนราชการ อื่นเป็นผู้สร้างข้อมูลไว้ โดยกรมสุขภาพจิตดึงข้อมูลดังกล่าวมาใช้เป็นข้อมูลหลักผู้ขายของกรมสุขภาพจิต

**Data Bank กรมสุขภาพจิต** หมายถึง พื้นที่จัดเก็บข้อมูลส่วนกลางของกรมสุขภาพจิต

**4. หน้าที่ความรับผิดชอบ**

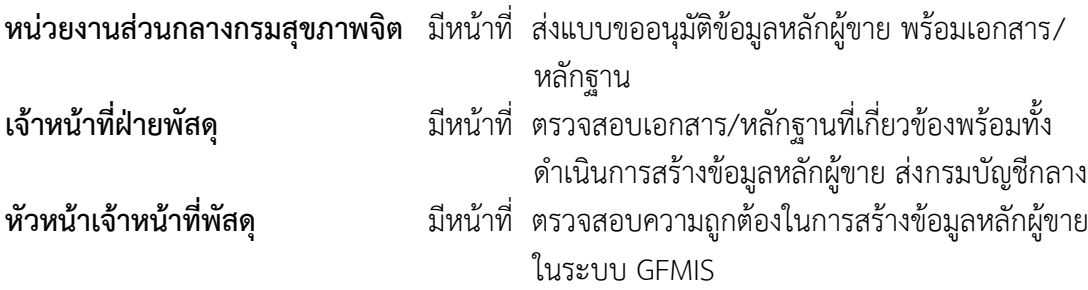

#### **5. Work Flow กระบวนงาน**

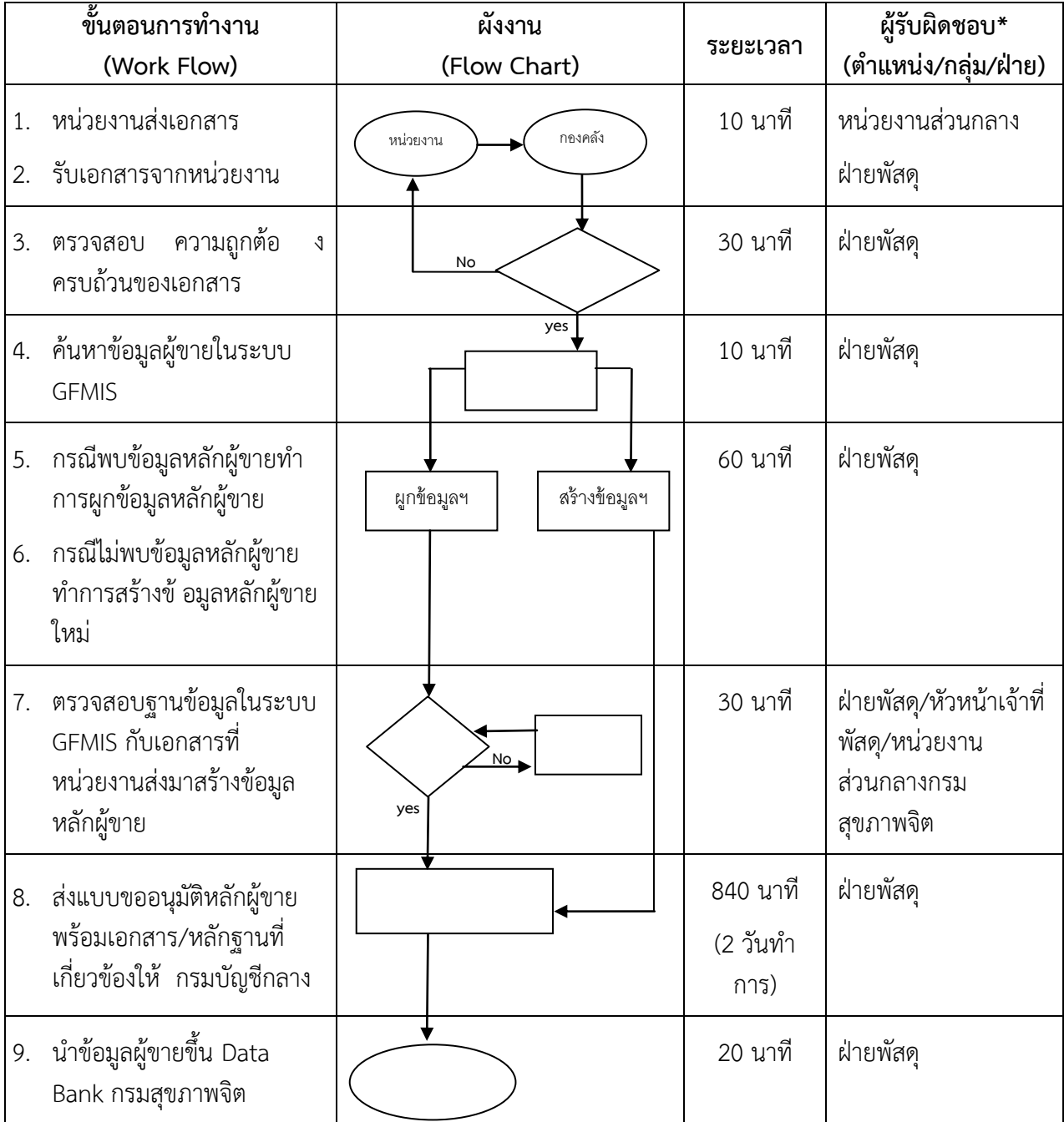

## **6. ขั้นตอนการปฏิบัติงาน**

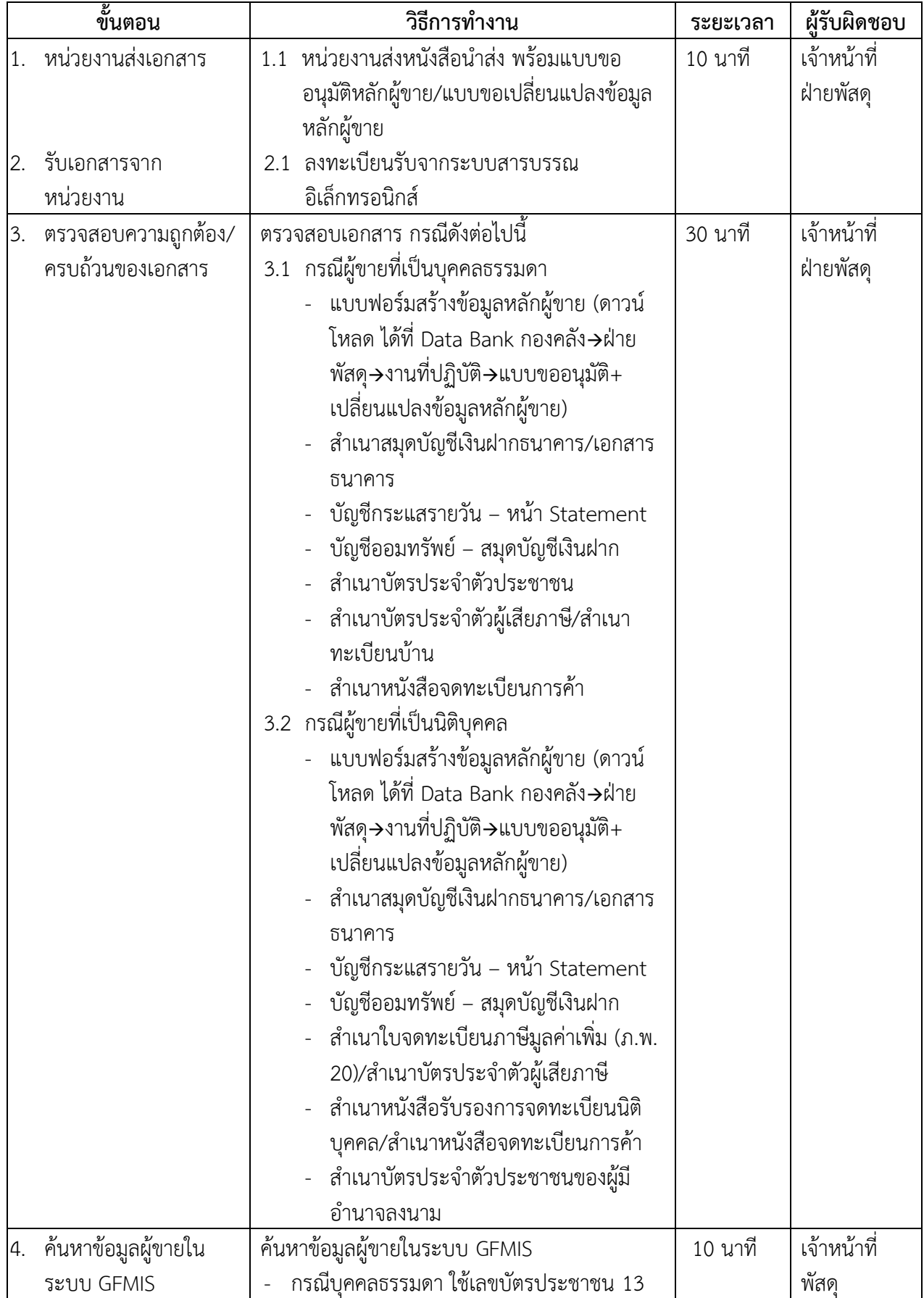

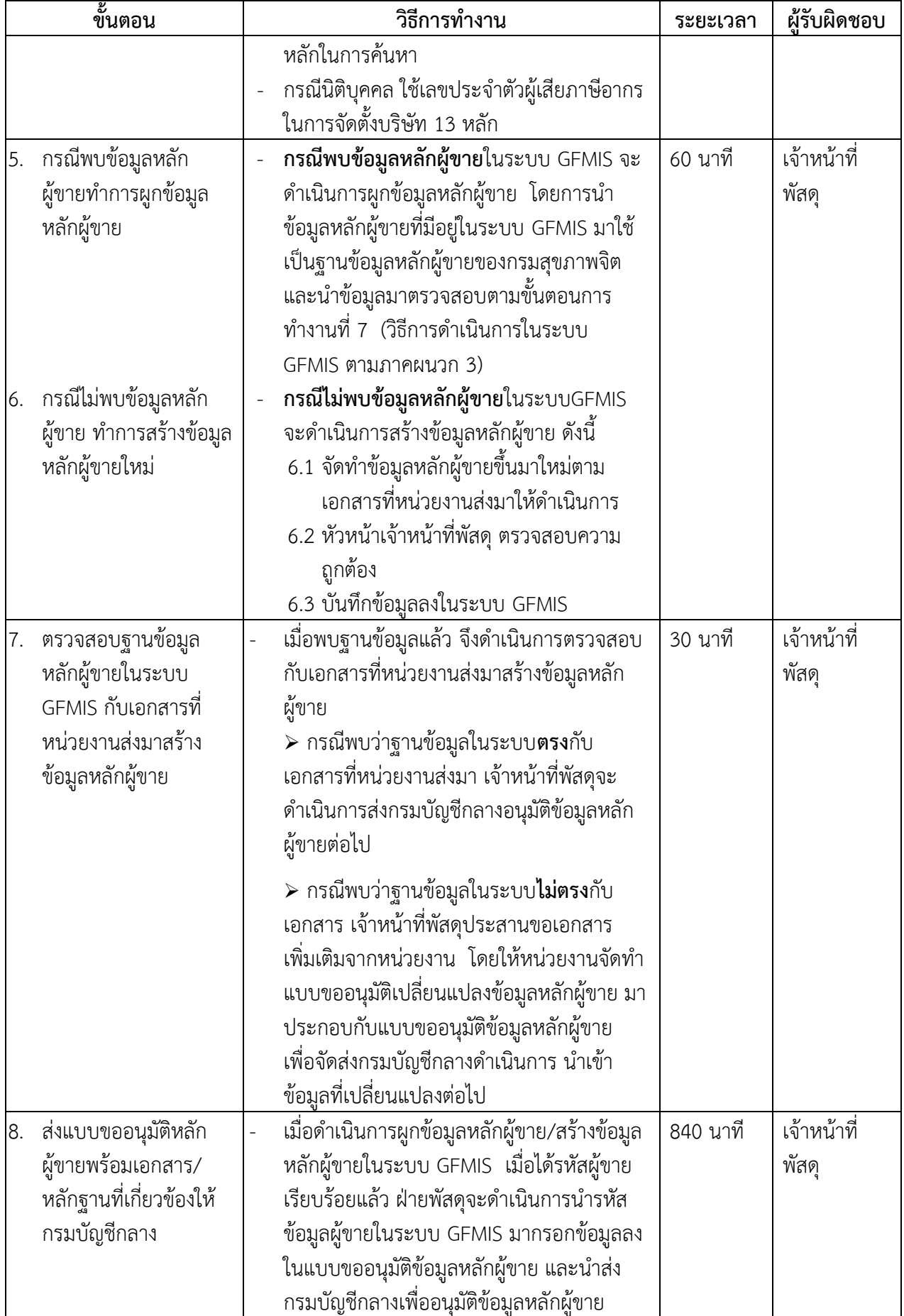

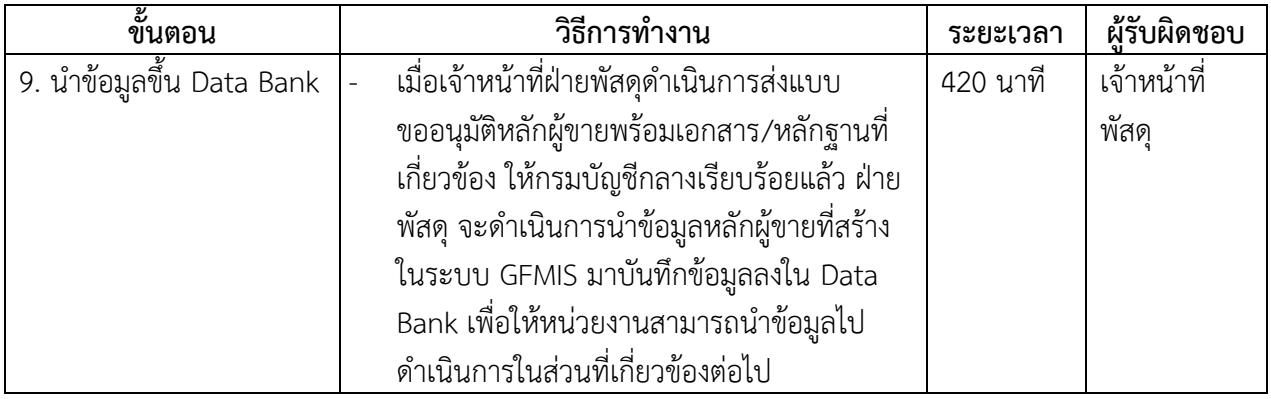

## **7. ข้อก าหนดการให้บริการ**

## **7.1 เอกสาร/หลักฐานที่ผู้รับบริการต้องใช้ในการขอรับบริการ**

เอกสารประกอบการสร้างข้อมูลหลักผู้ขาย ประกอบด้วย :-

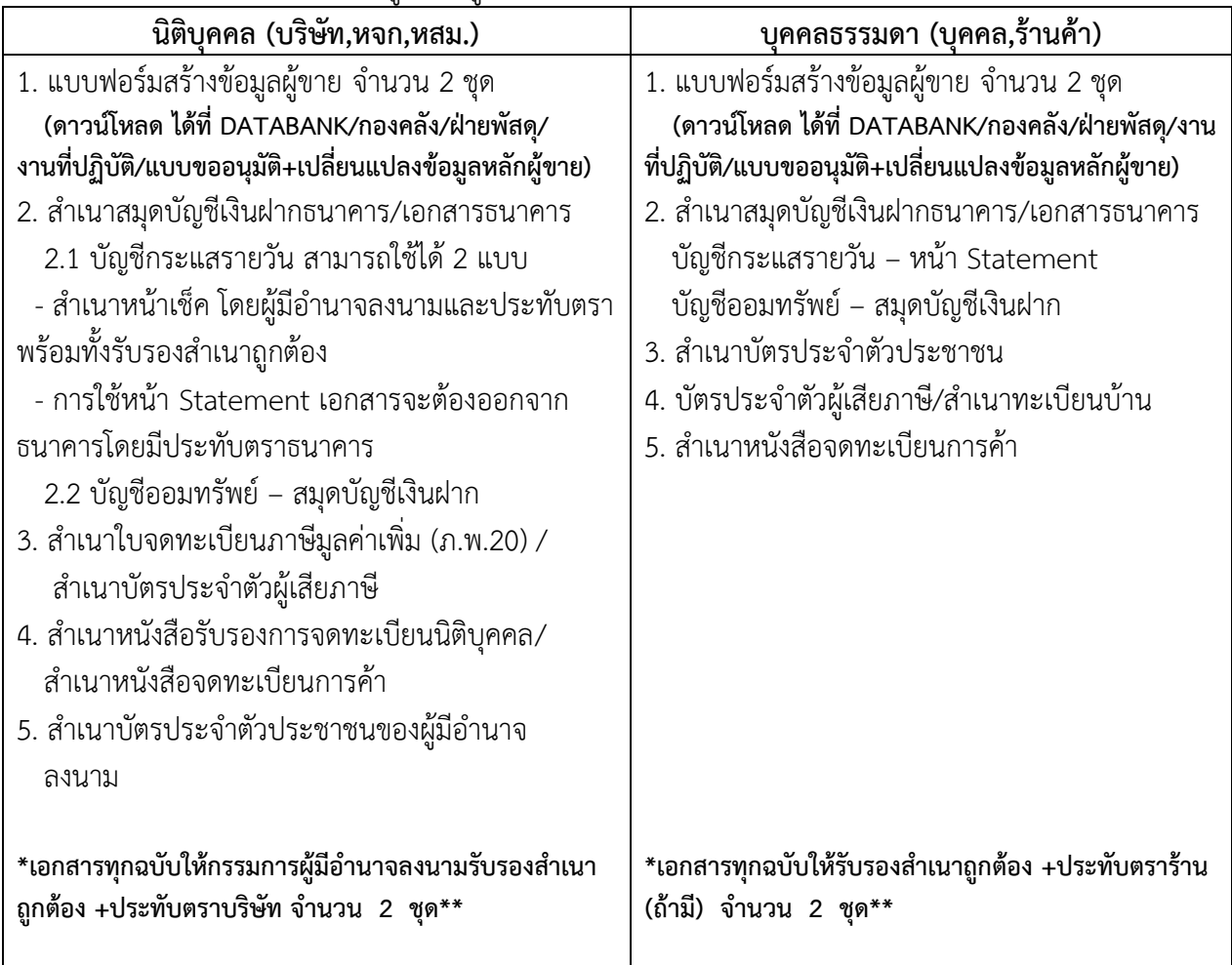

**7.2 ค่าธรรมเนียม : ไม่มี**

## **8. ตัวชี้วัดควบคุมคุณภาพของกระบวนงาน**

การสร้างข้อมูลหลักผู้ขายดำเนินการตามขั้นตอนได้ ถูกต้อง ครบถ้วนตามข้อกำหนดของกรมบัญชีกลาง

#### **9. ระบบติดตามประเมินผล**

ก าหนดให้เจ้าหน้าที่ฝ่ายพัสดุปรับปรุงข้อมูลหลักผู้ขายในฐานข้อมูลหลักผู้ขายของกรมสุขภาพจิต (Data Bank) ให้เป็นปัจจุบัน

#### **10. เอกสารอ้างอิง**

- คู่มือการบันทึก PO การตรวจรับ และการสร้างข้อมูลหลักผู้ขาย : กรมบัญชีกลาง

#### **11. แบบฟอร์มที่ใช้**

- 11.1 แบบขออนุมัติข้อมูลหลักผู้ขาย
- 11.2 แบบขอเปลี่ยนแปลงข้อมูลหลักผู้ขาย

#### **12. ช่องทางรับฟังข้อเสนอแนะ/ข้องร้องเรียนต่อการให้บริการ**

- 1. กองคลัง กรมสุขภาพจิต 88/20 หมู่ 4 ถนนติวานนท์ ตำบลตลาดขวัญ อำเภอเมือง จังหวัดนนทบุรี 11000 โทรศัพท์ 0 2590 8427 โทรสาร 0 2149 5520 e-mail : [finance225@gmail.com](mailto:finance225@gmail.com)
- 2. ฝ่ายพัสดุ กองคลัง โทรศัพท์ 0 2590 8421 , 0 2590 8296 โทรสาร 0 2590 8460
- 3. กล่องรับฟังข้อคิดเห็น ที่ตั้งอยู่หน้าประตูที่ 2 กองคลัง อาคาร 3 ชั้น 3 กรมสุขภาพจิต
- 4. website : [www.Finance.Dmh.go.th](http://www.finance.dmh.go.th/)
- 5. Facebook : finance.dmh
- 6. ติดต่อด้วยตนเองที่กองคลัง ชั้น 3 อาคาร 3 กรมสุขภาพจิต

# **ภาคผนวก**

**ภาคผนวก 1 เอกสารอ้างอิง** 

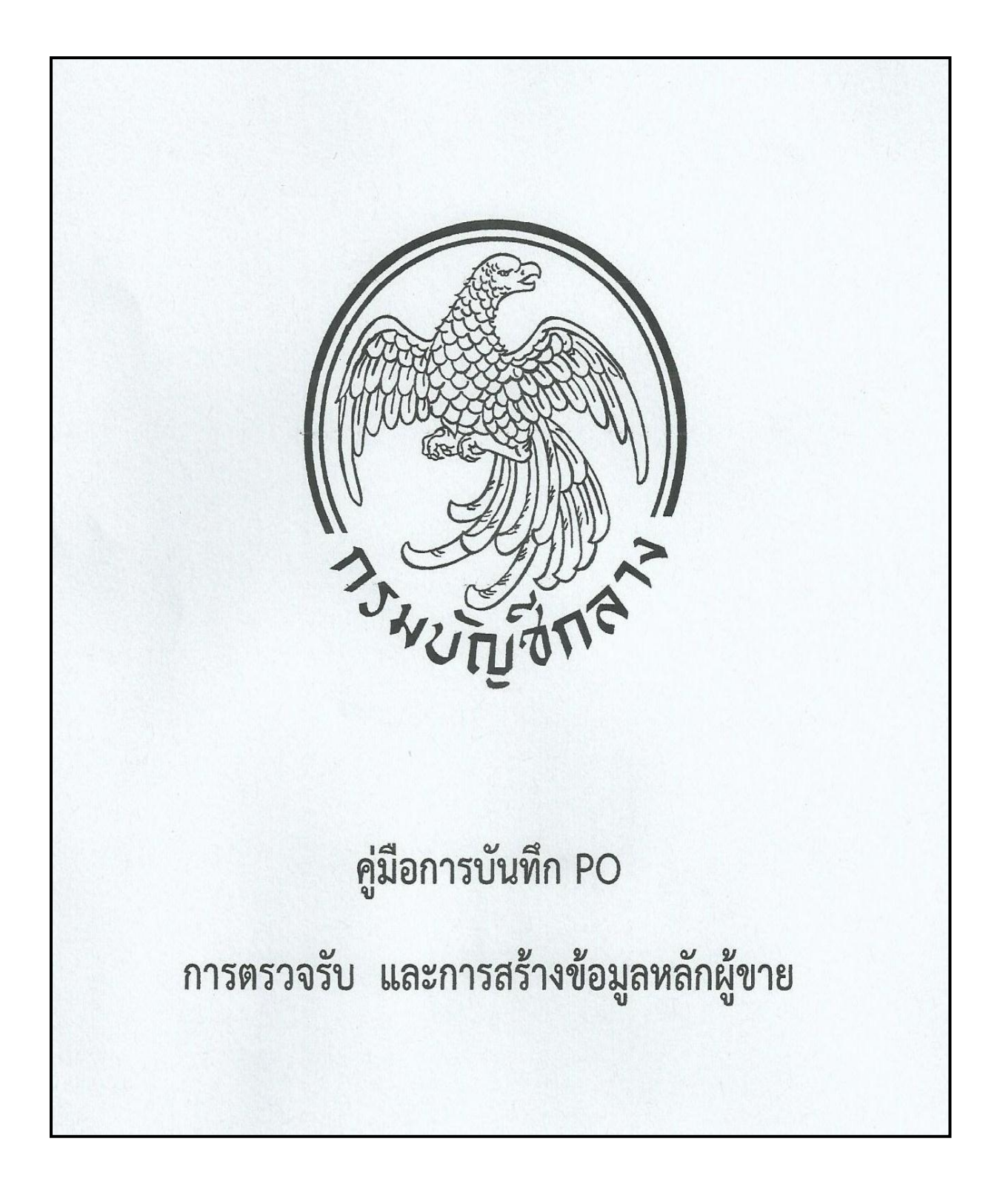

**ภาคผนวก 2 ตัวอย่างแบบฟอร์ม**

 $\mathcal{L}_\mathrm{c}$ 

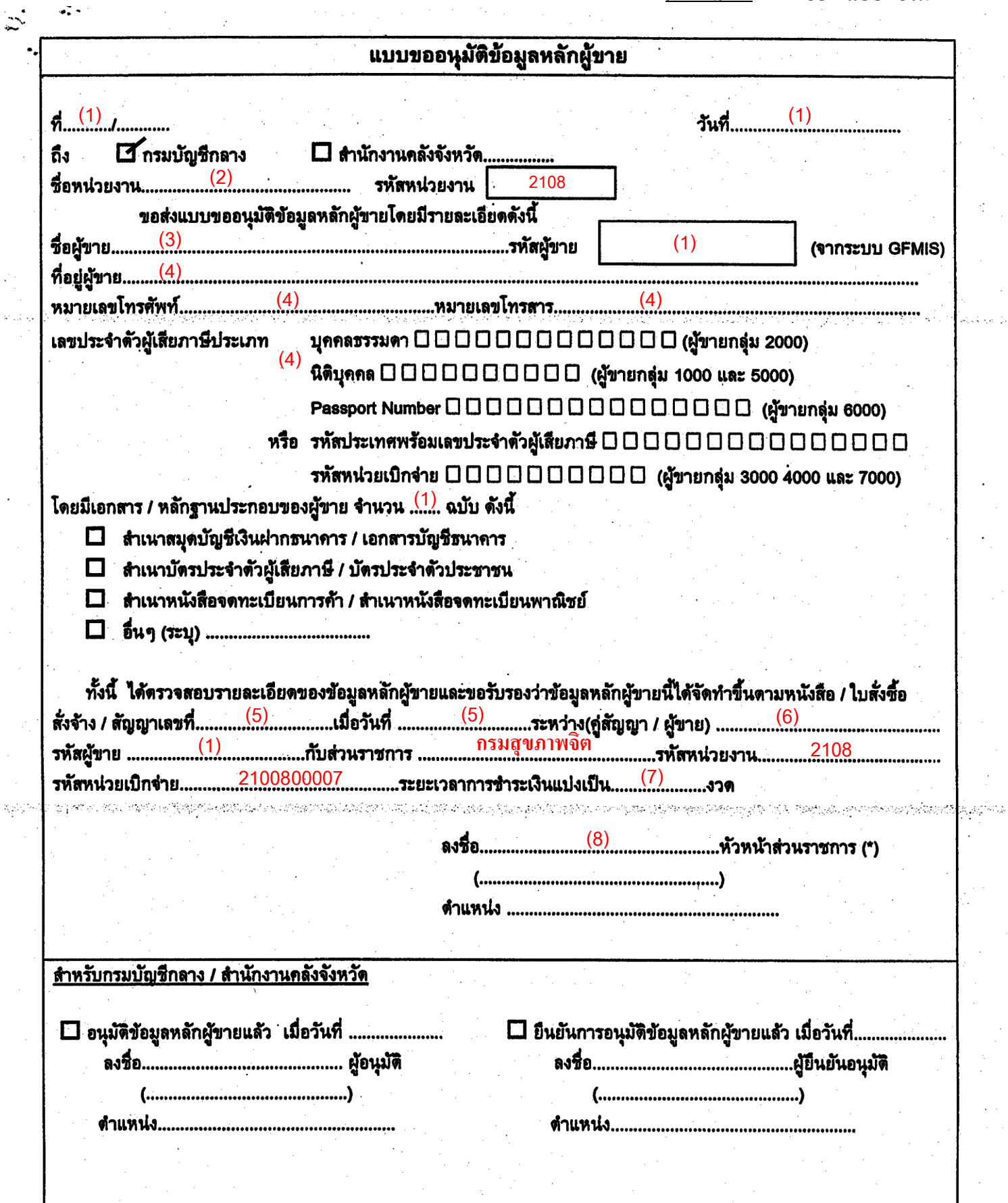

 $\ddot{\mathcal{L}}$ 

\* หัวหน้าส่วนราชการระดับกรมหรือภูมิภาค แล้วแต่กรณี ซึ่งเป็นคู่สัญญากับผู้ขายรายนี้

 $\sqrt{2}$ 

## **รายละเอียดในการกรอกแบบข้อมูลหลักผู้ขาย**

- (1) เจ้าหน้าที่กองคลังเป็นผู้ด าเนินการกรอกข้อมูล
- (2) หน่วยงานเจ้าของเรื่อง (สำนัก/กอง/ศูนย์/กลุ่ม)
- (3) ชื่อผู้ขายทั้งภาษาไทยและภาษาอังกฤษ กรณีที่เป็นข้อมูลผู้ขายของโรงแรม ถ้าผู้ขายจด ้ ทะเบียนเป็นชื่อบริษัทให้กำกับชื่อโรงแรมด้วย เช่น บริษัทอมรปิ่นทิพย์ จำกัด (โรงแรม ์ ริชมอนด์) , บริษัท พรหมมหาราช พัฒนาที่ดิน จำกัด (โรงแรมปริ้นพาเลซ) เป็นต้น
- (4) รายละเอียดของผู้ขาย ได้แก่ ที่อยู่ หมายเลขโทรศัพท์ โทรสาร เลขประจำตัวผู้เสียภาษีของ ผู้ขาย กรณีเป็นบุคคลธรรมดาใช้เลขบัตรประชาชน 13 หลัก กรณีเป็นนิติบุคคลใช้เลข ทะเบียนนิติบุคคล 13 หลัก
- (5) เลขที่ใบสั่งซื้อ/จ้าง/สัญญา และวันที่ลงนามในใบสั่งซื้อ/จ้าง/สัญญา กรณีที่ไม่ได้ท าใบสั่งซื้อ/ จ้าง/สัญญา ให้ลงเลขที่หนังสือรายงานขอความเห็นชอบหรือเลขที่หนังสือขออนุมัติจัด โครงการ และวันที่อนุมัติ
- (6) ชื่อผู้ขายเป็นภาษาไทย
- (7) จำนวนงวดในการชำระเงิน
- (8) ผู้อำนวยการสำนัก/กอง/ศูนย์/กลุ่ม เจ้าของเรื่อง ซึ่งได้รับมอบอำนาจให้ปฏิบัติราชการแทน อธิบดีกรมสุขภาพจิต

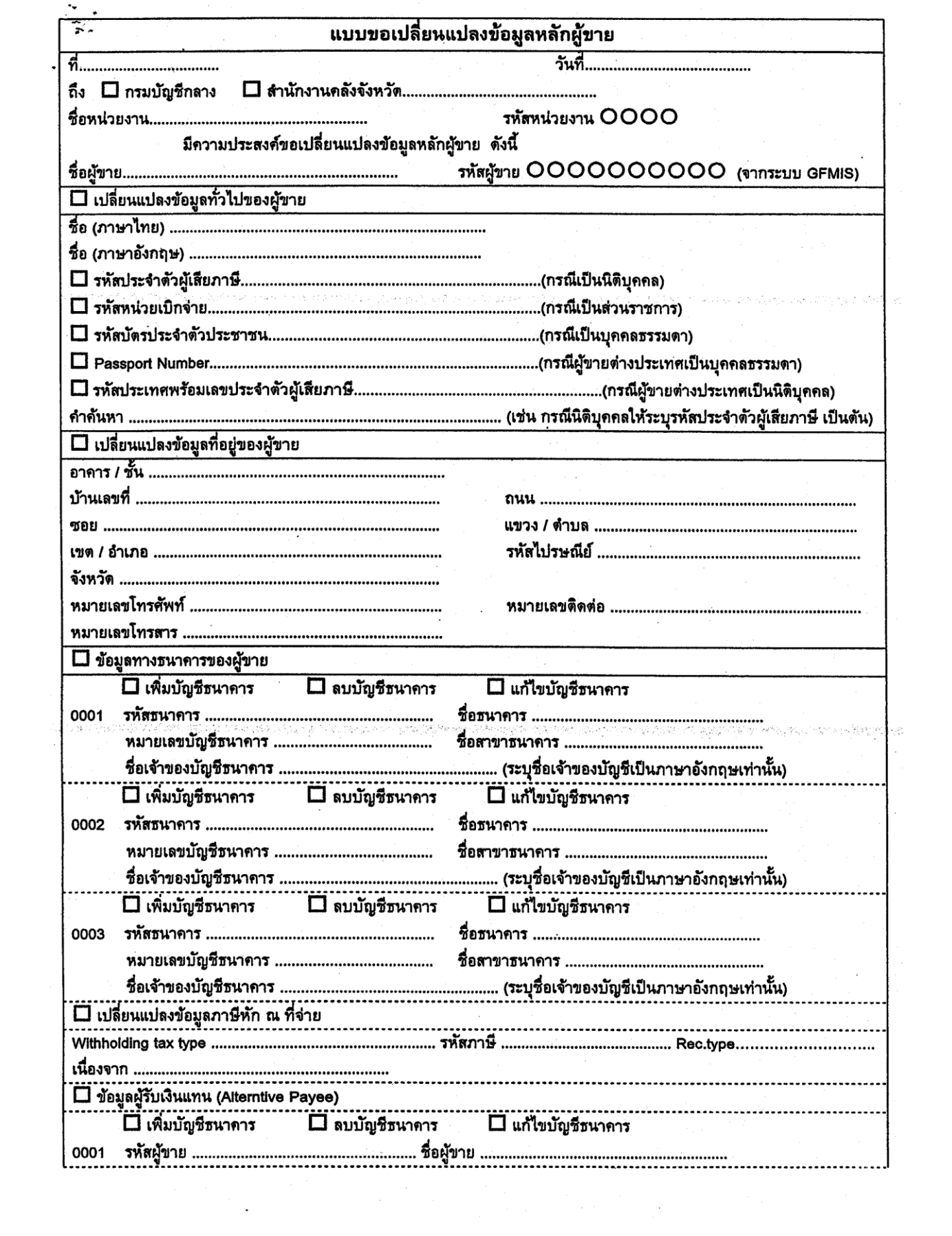

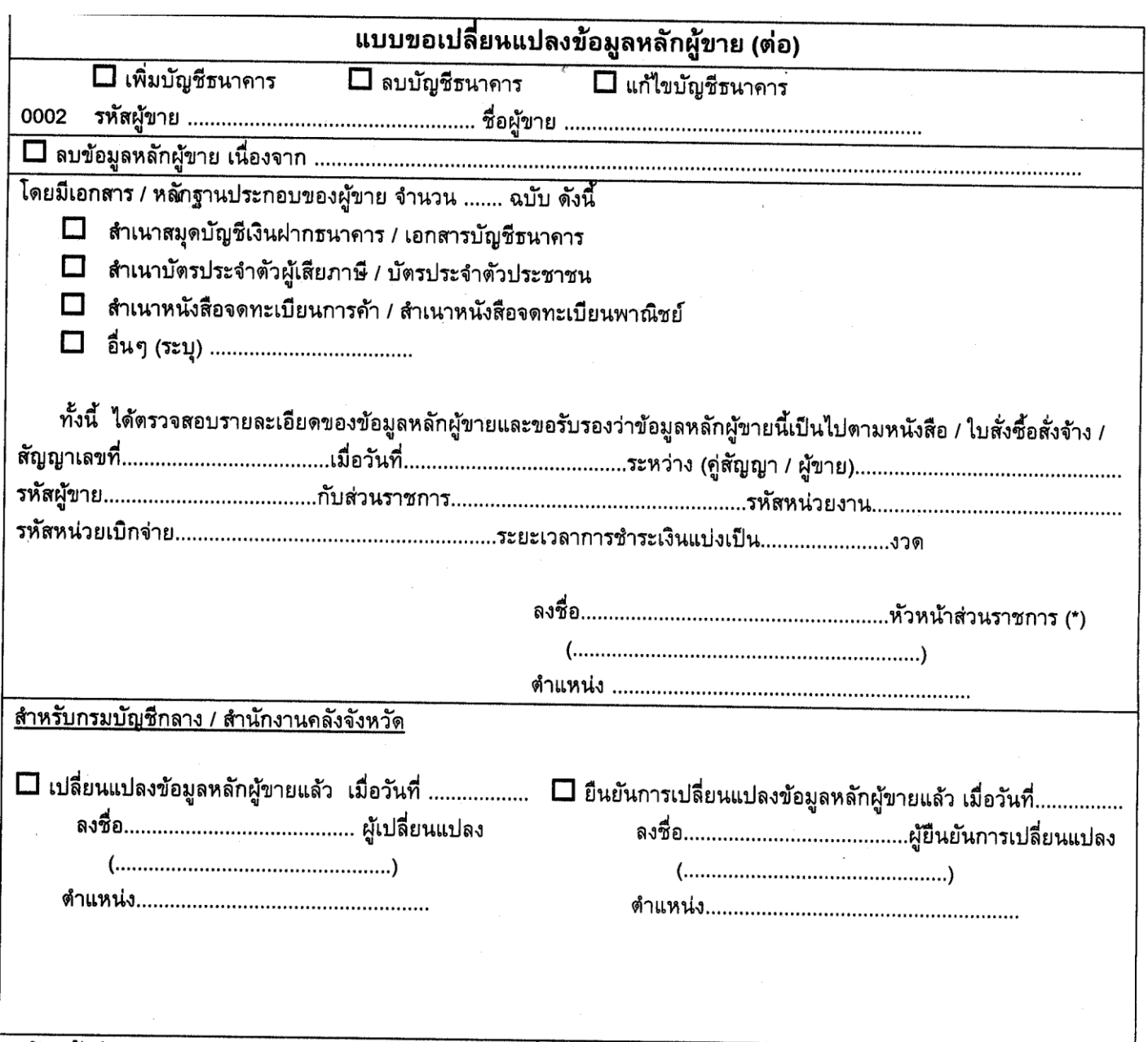

\* หัวหน้าส่วนราชการระดับกรมหรือภูมิภาค แล้วแต่กรณี ซึ่งเป็นคู่สัญญากับผู้ขายรายนี้

### **ภาคผนวก 3 ขั้นตอนและวิธีการท างานในระบบ GFMIS**

## **ขั้นตอนและวิธีการในการท าในระบบ GFMIS**

การซื้อสินค้า/บริการที่มีมลค่าตั้งแต่ 5,000 บาทขึ้นไป กรมบัญชีกลางจะทำการชำระเงินด้วยวิธีการจ่าย ตรง (Direct Payment) เข้าบัญชีเงินฝากธนาคารของผู้ขาย โดยส่วนราชการจะต้องระบุรหัสผู้ขาย (Vendor Code) ในขั้นตอนการจัดทำใบสั่งซื้อ/สั่งจ้าง และขั้นตอนการขอเบิกในระบบส่วนราชการจึงต้องสร้างข้อมูลหลัก ี ผู้ขายในระบบก่อนทำใบสั่งซื้อ/สั่งจ้าง (PO) และส่งแบบขออนุมัติข้อมูลหลักผู้ขาย และหรือแบบขอเปลี่ยนแปลง ี ข้อมูลหลักผู้ขาย (ถ้ามี) ให้กรมบัญชีกลาง หรือสำนักงานคลังจังหวัดดำเนินการอนุมัติรายการดังกล่าวต่อไป การค้นหาข้อมูลหลักผู้ขาย วิธีค้นหา มี 2 วิธี ดังนี้

- 1. ค้นหาตามรหัสผู้ขายในระบบ GFMIS (กรณีทราบรหัสผู้ขายในระบบ GFMIS)
- 2. ค้นหาตามเงื่อนอื่น (กรณีไม่ทราบรหัสผู้ขายในระบบ GFMIS) โดยค้นหาจากเลขประจำตัวผู้เสีย ภาษี ดังนี้ บุคคลธรรมดา : ค้นหาโดยเลขประจ าตัวประชาชน 13 หลัก และ นิติบุคคล : ค้นหาโดย เลขจดทะเบียนนิติบุคคล 13 หลัก

งภาดรัฐแบบอิเล็กทรอนิกส<br>ENT INFORMATION SYSTEM ยินดีต้อนรับ  $\begin{array}{|c|c|}\n\hline\n210080000710 \\
\hline\n\text{...} \\
\hline\n\end{array}$ 

โดยมีวิธีการสร้างรหัสผู้ขายในระบบ GFMIS เข้า Internet Explorer และเข้า Web Online

1. ล๊อกอินเข้าระบบ ใส่รหัสผู้ใช้และรหัสผ่าน แล้วกดตกลง

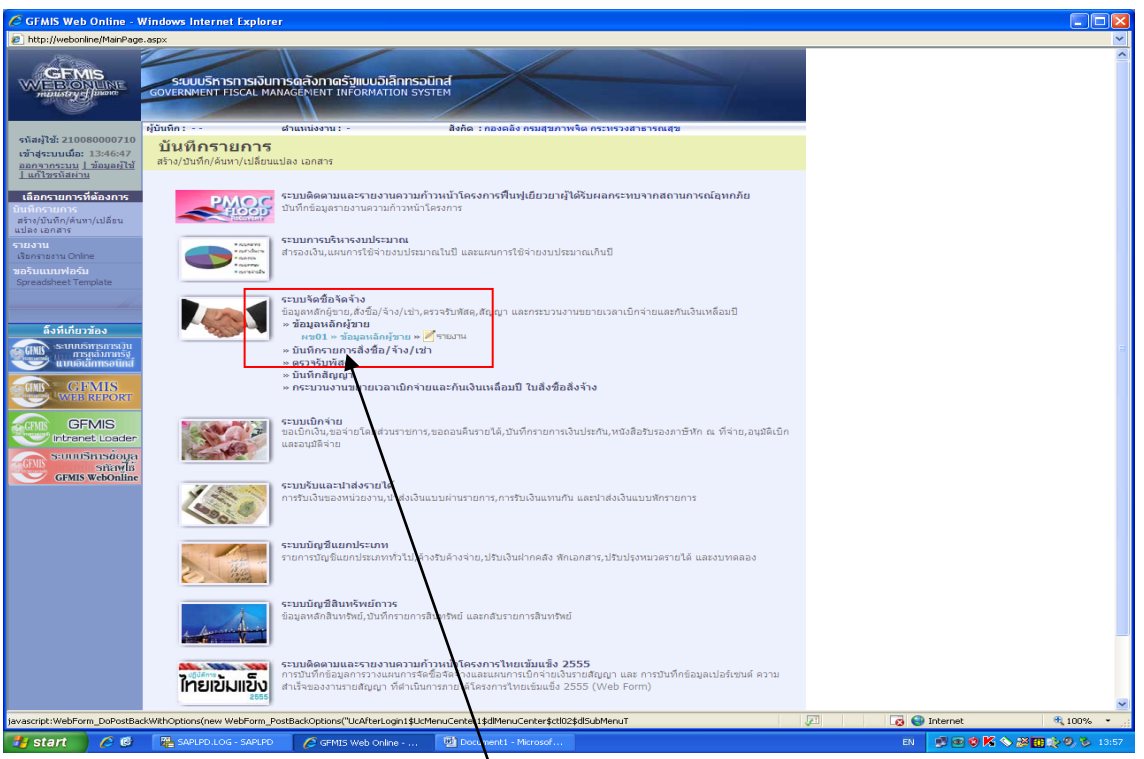

2. เลือกระบบจัดซื้อจัดจ้าง เลือกข้อมูลหลักผู้ขาย เลือก ผข.01 ข้อมูลหลักผู้ขาย

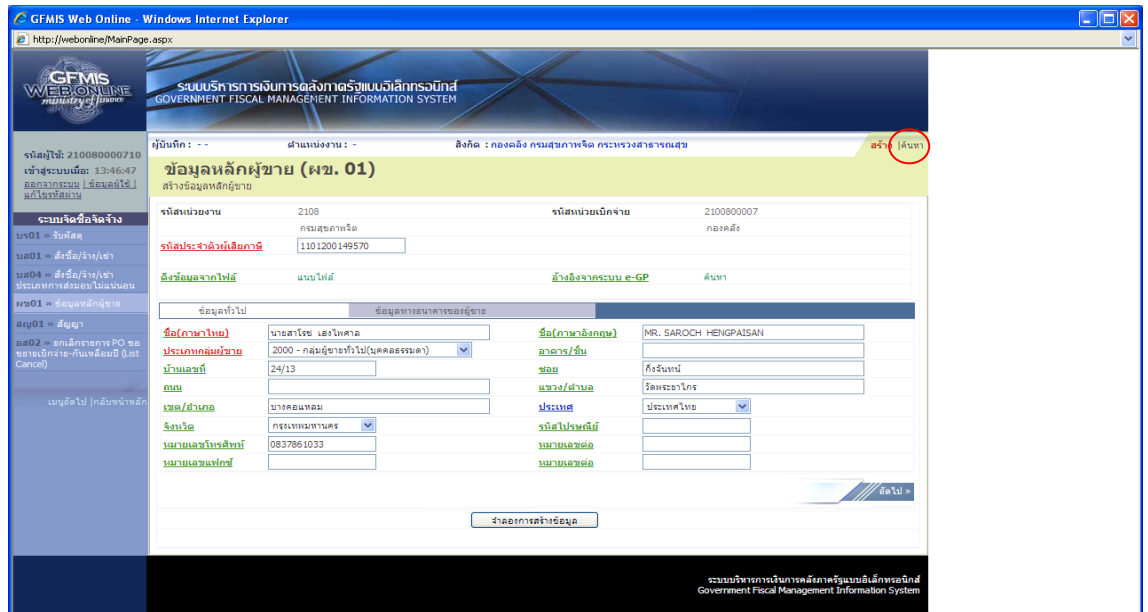

3. กดปุ่มค้นหาเพื่อดำเนินการค้นหาจากเลขประจำผู้เสียภาษี 13 หลัก(นิติบุคคล) หรือเลขประจำตัวบัตรประชาชน(ร้านค้า/บุคคลธรรมดา)

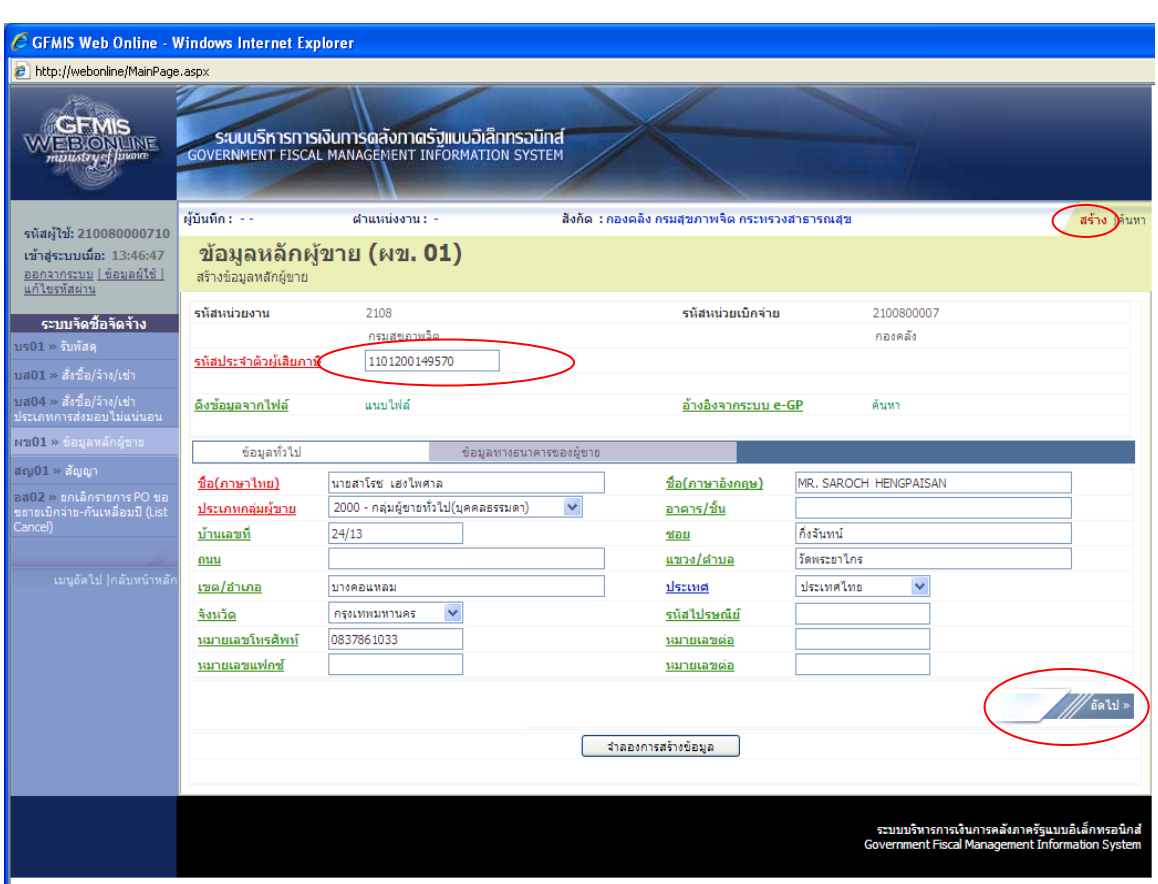

- 4. เมื่อค้นหาแล้วไม่พบข้อมูลหลักผู้ขาย ให้กดปุ่มสร้างเพื่อสร้างข้อมูลหักผู้ขายรายใหม่ แล้วกรอก รายละเอียด ดังนี้
	- เลขประจำตักผู้เสียภาษี 13 หลัก(นิติบุคคล) หรือเลขประจำตัวบัตรประชาชน(ร้านค้า/ บุคคลธรรมดา)
	- ชื่อภาษาไทย และชื่อภาษาอังกฤษ
	- เลือกประเภทกลุ่มผู้ขาย โดยบริษัท/ห้าง เลือกลุ่มผู้ขายเป็นนิติบุคคล ส่วนร้านค้า/ บุคคลธรรมดาให้เลือกกลุ่มผู้ขายเป็นบุคคลธรรมดา
	- ที่อยู่ (กรณีบริษัท/ห้าง ให้ดูจากหนังสือรับรองของสำนักงานทะเบียนหุ้นส่วนบริษัทโดย ยึดที่อยู่ของสำนักงานใหญ่เป็นหลัก และกรณีร้านค้า/บุคคลให้ดูจากใบทะเบียนการค้า หรือสำเนาบัตรประชาชน)
	- กรอกเบอร์โทรศัพท์(ต้องมี) เบอร์โทรสาร(มีหรือไม่ก็ได้)
	- เมื่อกรอกข้อมูลเรียบร้อยแล้วตรวจสอบความถูกต้อง แล้วกดปุ่มถัดไป หรือเลือกข้อมูล ทางธนาคารของผู้ขาย

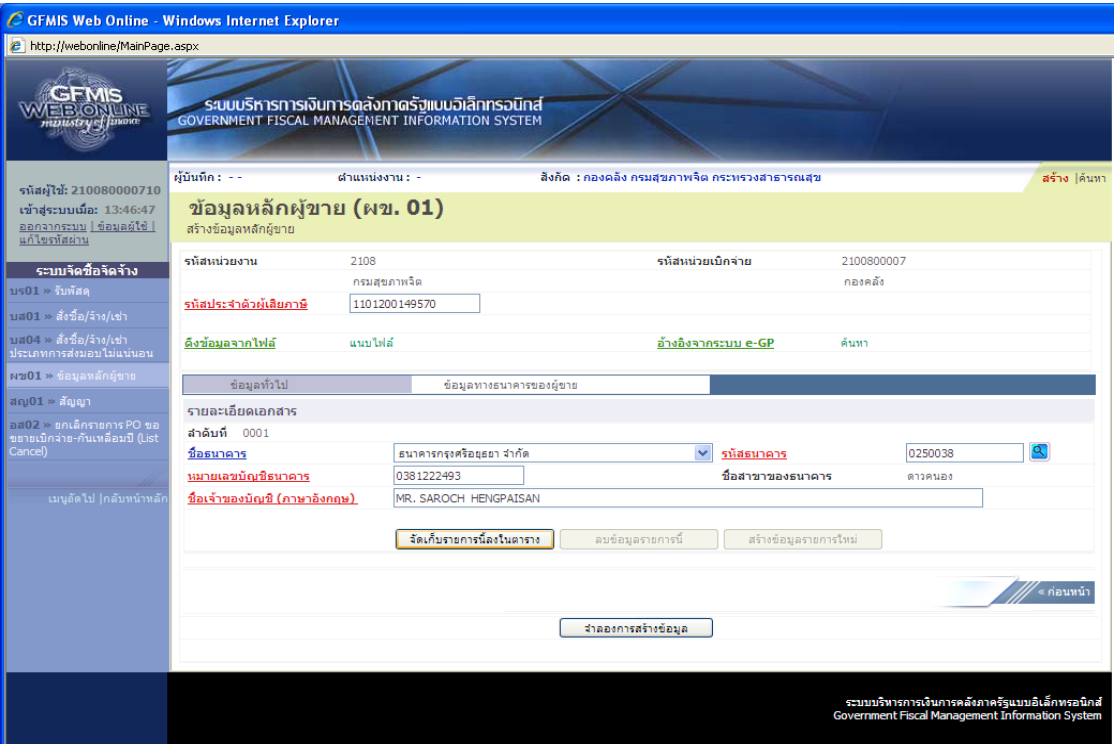

- 5. ข้อมูลทางธนาคารผู้ขายต้องกรอกรายละเอียดดังนี้
	- เลือกชื่อธนาคาร
	- รหัสธนาคาร (ให้กดปุ่มแว่นขยายเพื่อค้นหา) โดยดูจากรหัสสาขาธนาคาร หรือไม่ก็ใส่เลข 0 แล้วตามด้วยตัวเลข 3 ตัวแรกของเลขที่บัญชี เช่น ธนาคารกรุงศรีอยุธยา สาขา ดาวคะนอง เลขที่บัญชี 038-1-22249-3 ให้ค้นหาโดยใช้เลข 0038 เมื่อค้นหาเจอแล้วให้ กดปุ่มเลือก
	- กรอกหมายเลขบัญชีธนาคาร
	- กรอกชื่อภาษาอังกฤษ

่ เมื่อทำการกรอกข้อมูลธนาคารและตรวจสอบความถูกต้องเรียบร้อยแล้ว ให้กดปุ่มจัดเก็บรายการนี้ ลงตาราง แล้วจะปรากฏข้อมูลของธนาคาร

**\*หมายเหตุ** กรณีถ้าเป็นบริษัท/ห้าง ให้ตรวจดูว่าชื่อเจ้าของบัญชีต้องเป็นชื่อของบริษัท/ห้าง จะใช้ชื่อ ของบุคคลหรือชื่ออื่นมิได้

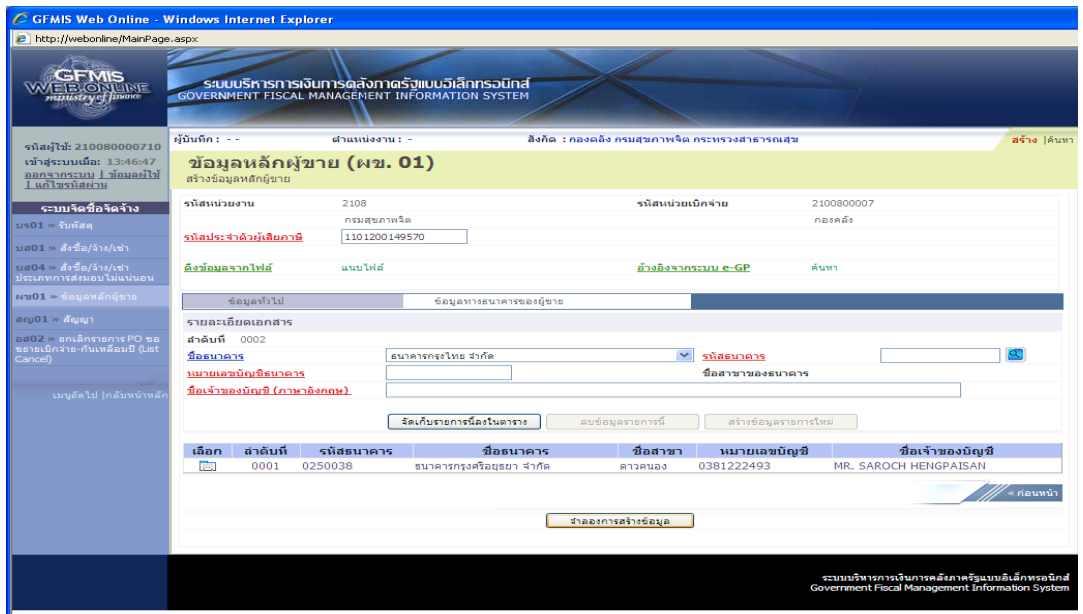

6. เมื่อทำการกรอกข้อมูลธนาคารและตรวจสอบความถูกต้องเรียบร้อยแล้ว ให้กดปุ่มจัดเก็บ รายการนี้ลงตาราง แล้วจะปรากฏข้อมูลของธนาคาร และกดปุ่มจำลองการสร้างข้อมูล \***หมายเหตุ** ถ้าตรวจสอบข้อมูลของธนาคารแล้วปรากฏว่าพบข้อผิดพลาด ให้กดปุ่มเลือกเพื่อที่จะเข้าไป ้ ดำเนินการแก้ไขข้อมูลให้ถูกต้องได้ เมื่อดำเนินการแก้ไขเรียบร้อยแล้วให้กดปุ่มจัดเก็บข้อมูลนี้ในตาราง

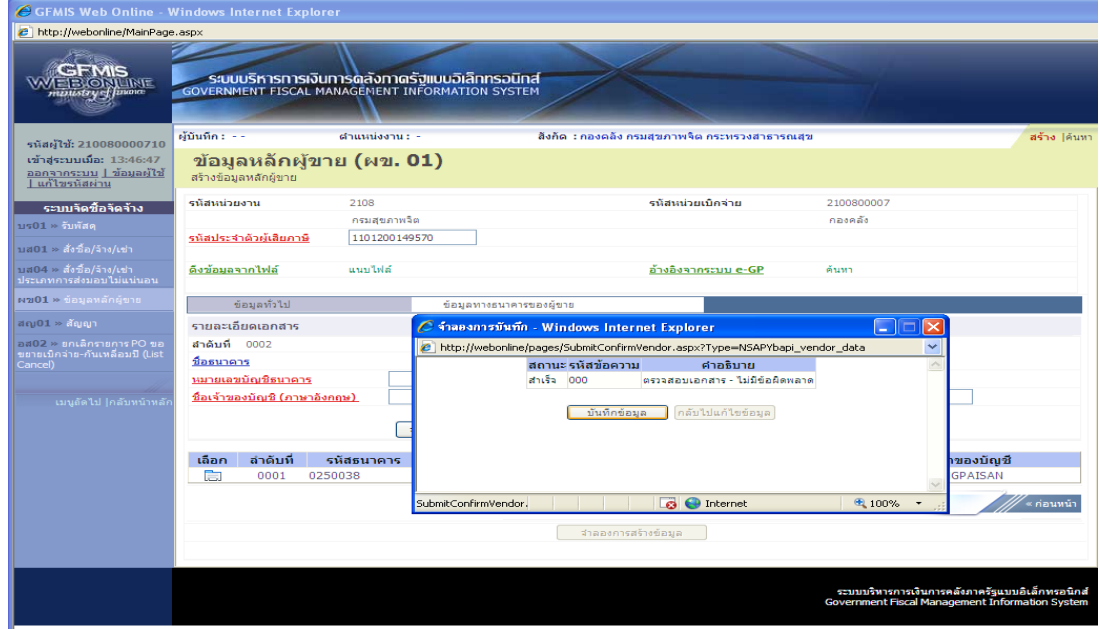

7. ระบบจะตรวจสอบความถูกต้อง เมื่อไม่มีข้อผิดพลาดให้กดปุ่มบันทึกข้อมูล

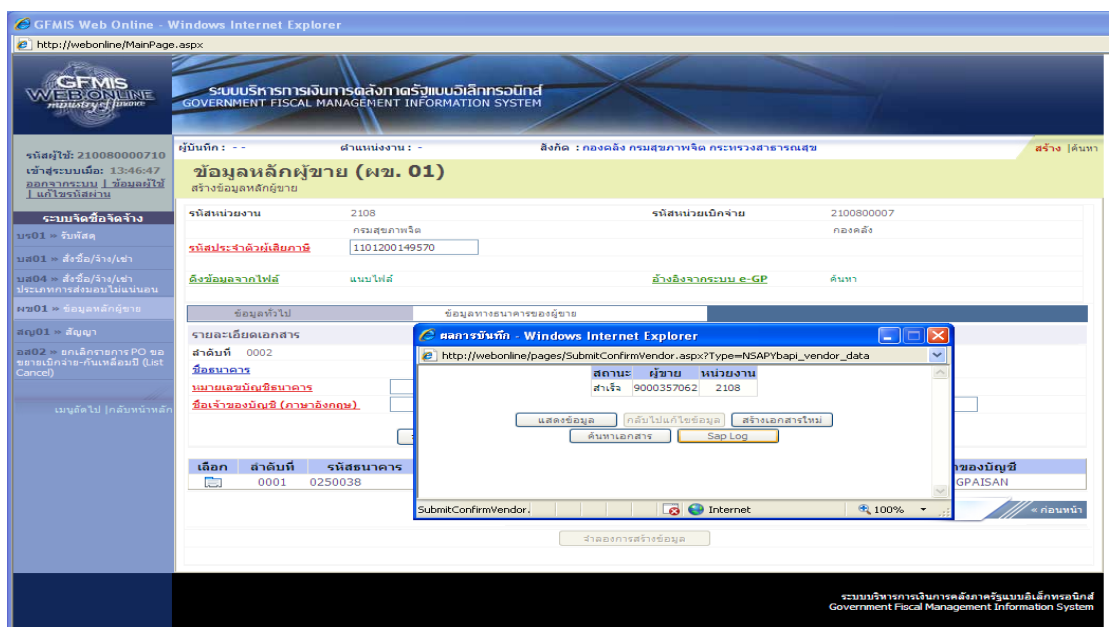

8. เมื่อบันทึกข้อมูลแล้ว ก็จะได้เลขผู้ขาย แล้วให้กดปุ่ม sab log

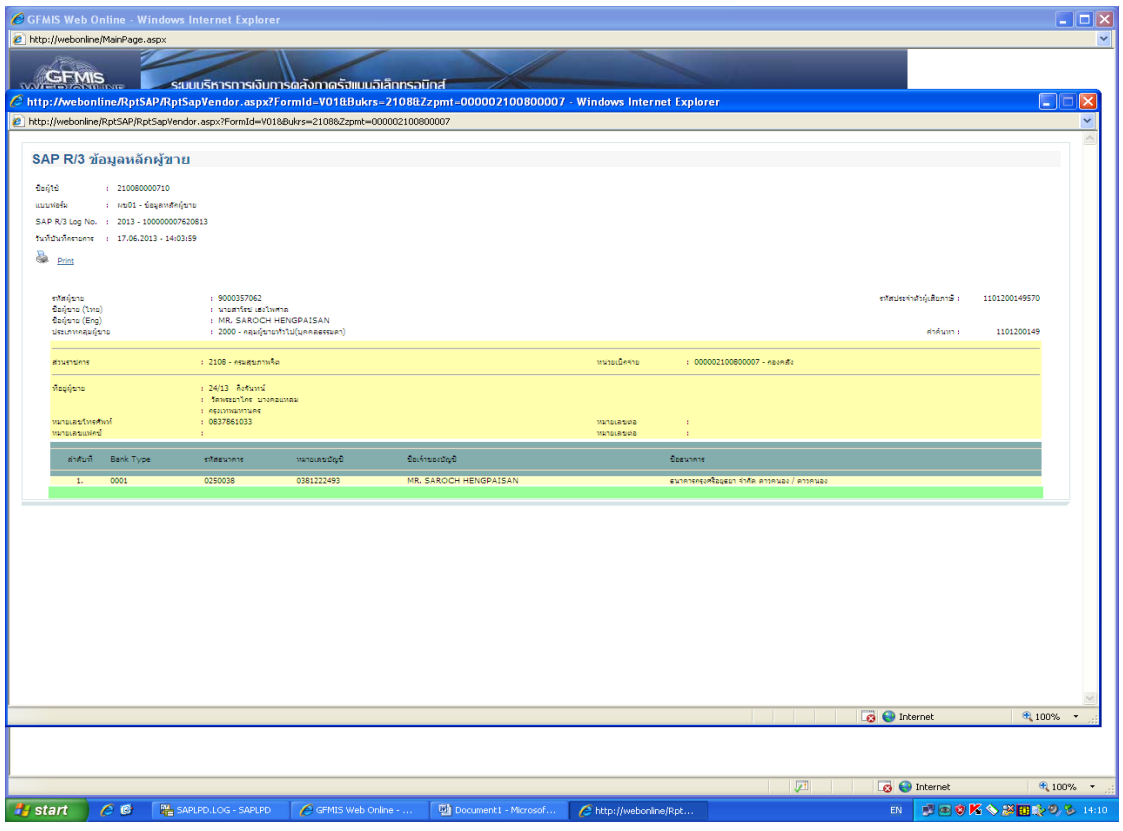

9. ระบบจะแสดงข้อมูลหลักผู้ขายที่สร้างไว้ แล้วก็กดพริ้น จำนวน 1 ฉบับมาแนบกับสำเนา

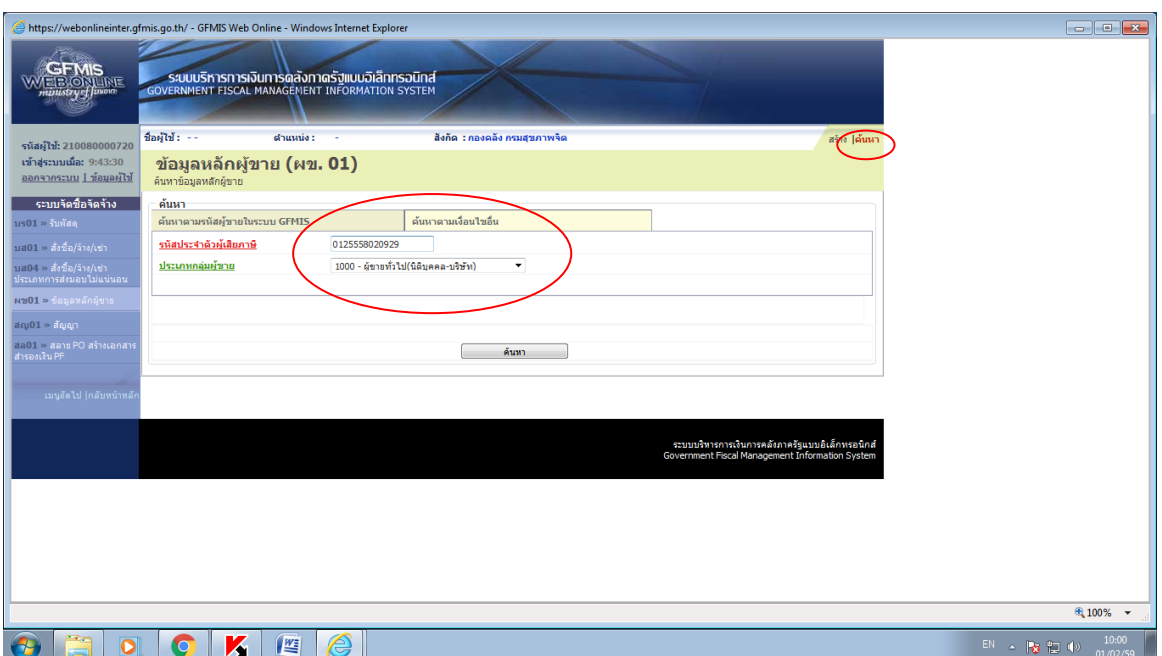

## **การสร้างข้อมูลหลักผู้ขายที่มีข้อมูลผู้ขายในระบบ GFMIS แล้ว**

1. กดปุ่มค้นหา และกดปุ่มค้นหาตามเงื่อนไขอื่นเพื่อดำเนินการค้นหาจากเลขประจำผู้เสียภาษี 13 หลัก (นิติบุคคล) หรือเลขประจำตัวบัตรประชาชน(ร้านค้า/บุคคลธรรมดา) และเลือกประเภทกลุ่ม ผู้ขาย

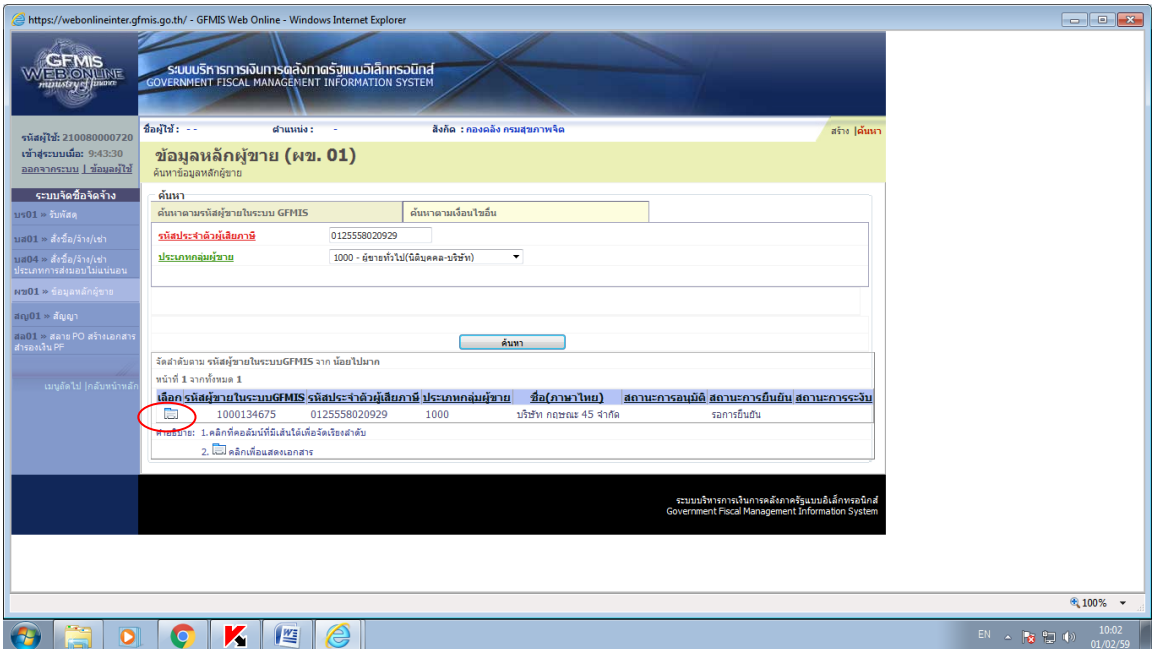

2. และเมื่อกรอกข้อมูลในการค้นหาเสร็จเรียบร้อยแล้ว กดปุ่มค้นหา ระบบก็จะแสดงข้อมูลหลักผู้ขาย ที่มีอยู่ในระบบ GFMIS และทำการกดปุ่มเลือกข้อมูลในตาราง

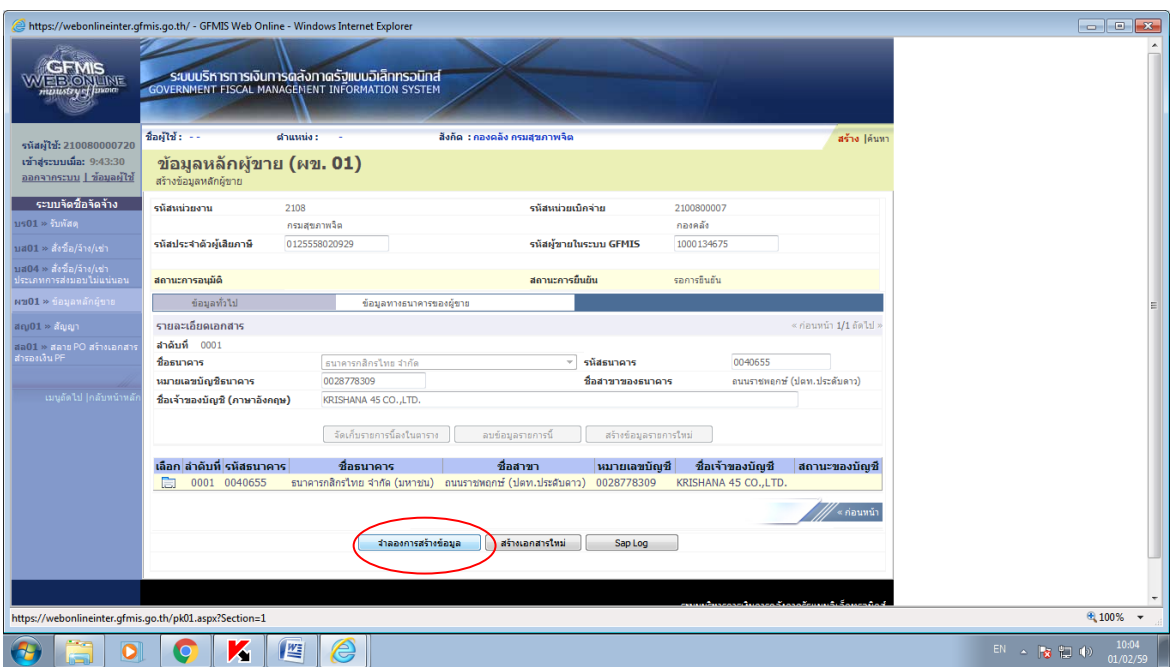

3. เมื่อระบบแสดงข้อมูลหลักผู้ขาย ให้กดปุ่มจำลองการสร้างข้อมูลเพื่อผูกข้อมูลหลักผู้ขาย

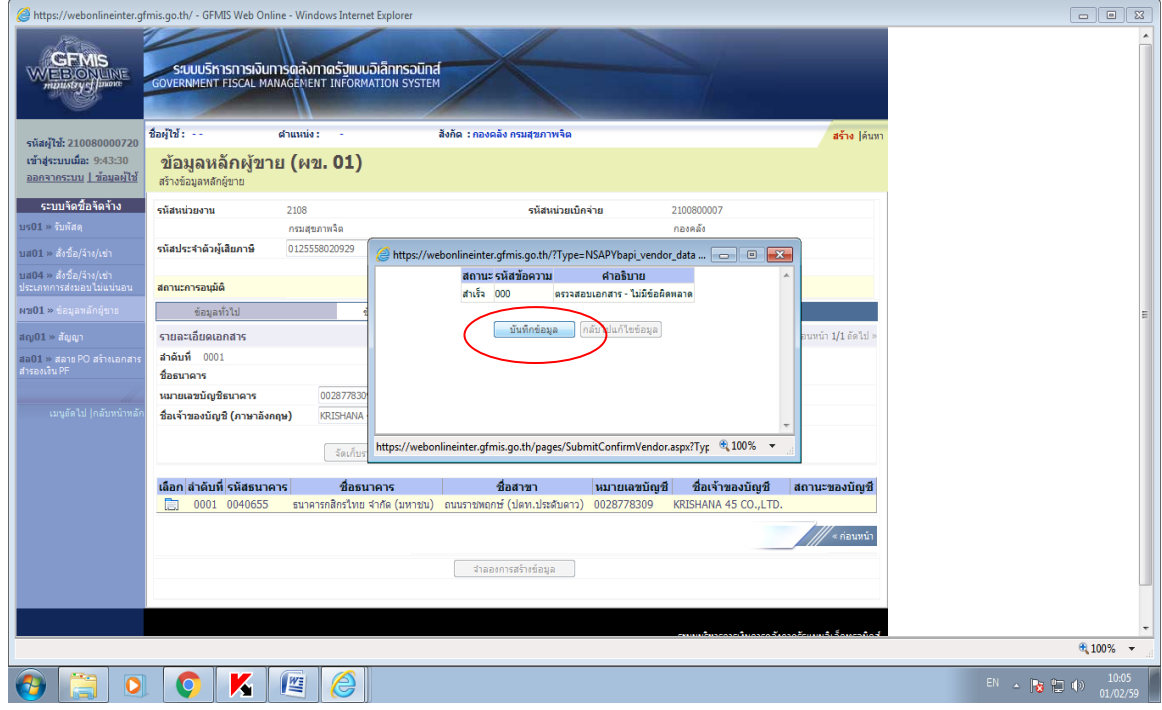

4. ระบบจะตรวจสอบความถูกต้อง และแสดงข้อความให้บันทึกข้อมูลหลักผู้ขาย

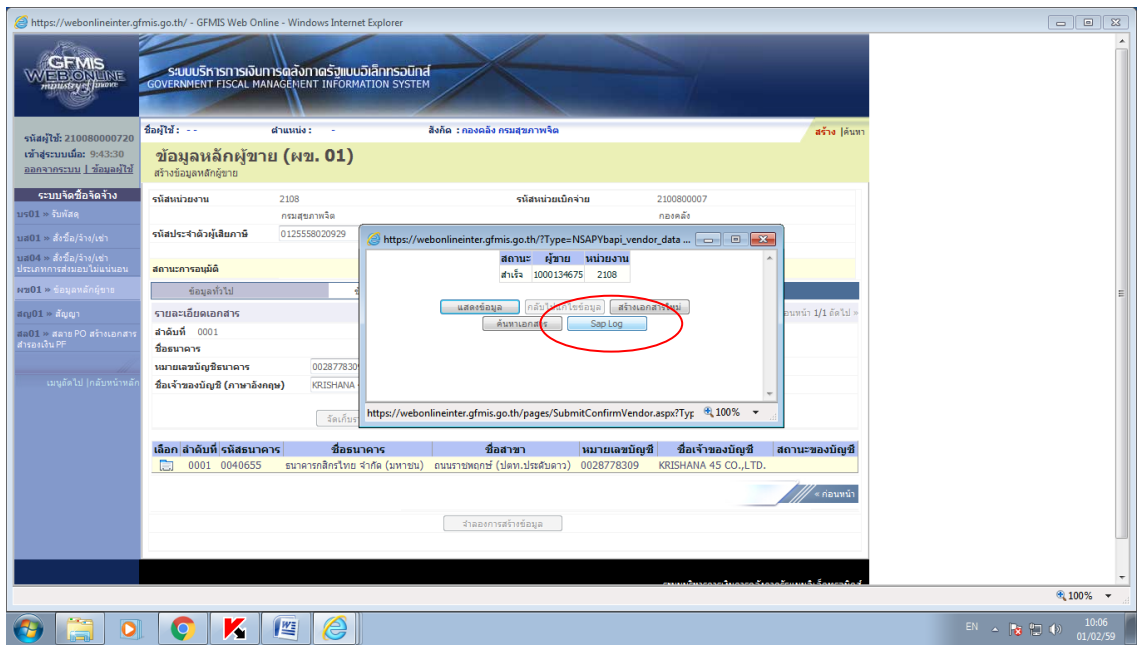

5. เมื่อบันทึกข้อมูลแล้ว ก็จะได้เลขผู้ขาย แล้วให้กดปุ่ม sab log

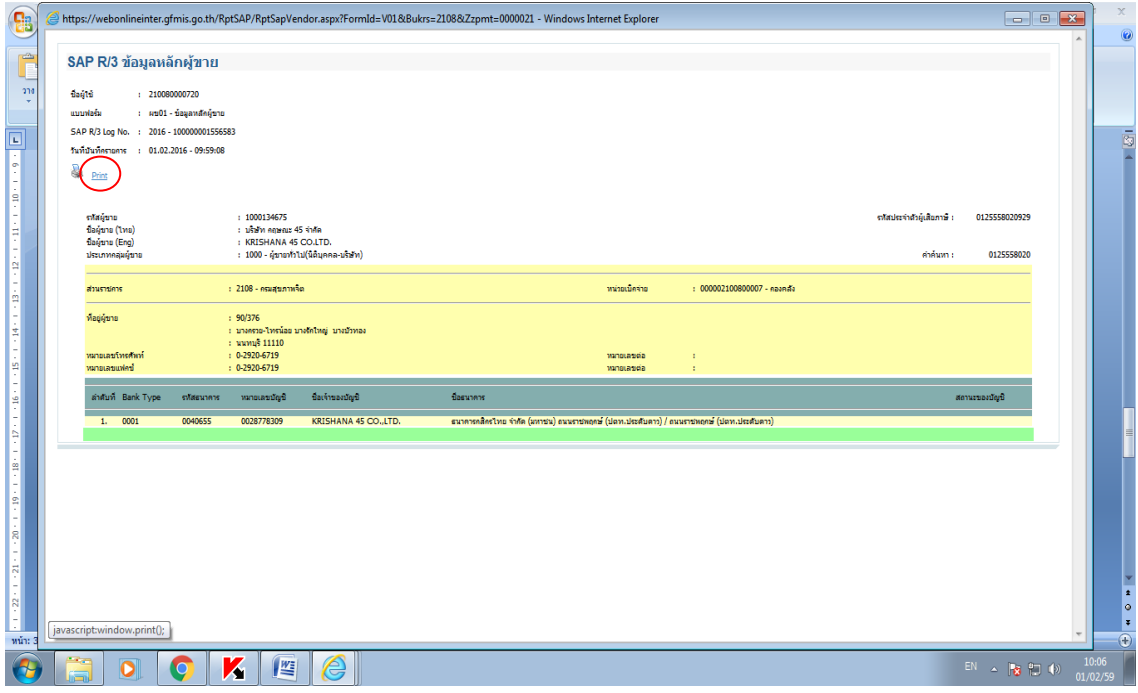

6. ระบบจะแสดงข้อมูลหลักผู้ขายที่สร้างไว้ แล้วก็กดพริ้น จำนวน 1 ฉบับมาแนบกับสำเนา

## **ภาคผนวก 4 รายชื่อผู้จัดท า**

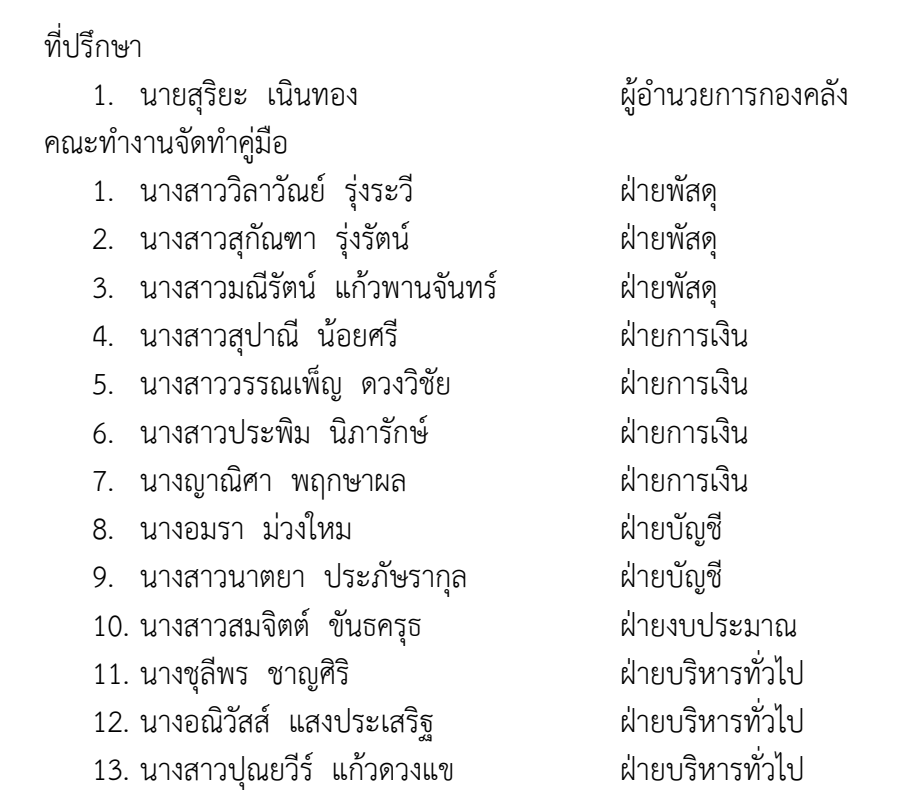